### **Transferencias**

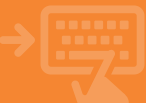

## 1 Cuentas > Transferencias > Nacionales

Entra en la opción de transferencias y busca la que quieres realizar: normal, en el día, urgente, periódica o solidaria.

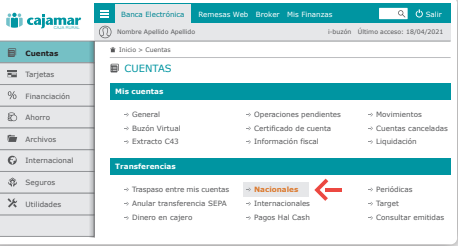

# 2 Anota los datos necesarios para el envío o busca la transferencia en tu agenda.

Puedes enviar un aviso de la operación a quien tú quieras a través de email o SMS desde "Introducir datos opcionales".

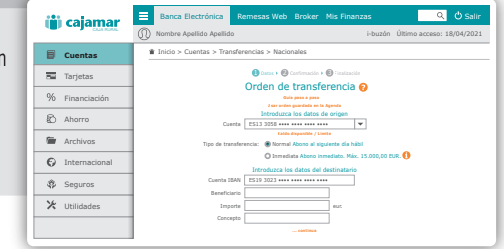

# 3 Revisa y confirma los datos de la operación.

Antes de confirmarla, revisa los datos de la operación para asegurarte de que son correctos.

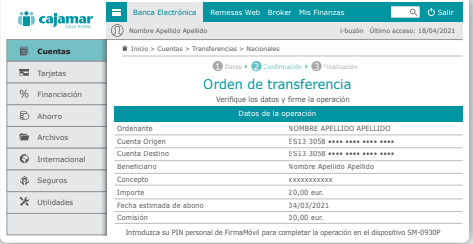

#### 4 **·** i<sup>Ya está!</sup>

Verás el justificante en pantalla para poder guardarlo e imprimirlo, pero solo si lo necesitas.

![](_page_0_Picture_474.jpeg)